# **Tactical Assault Commander für PlayStation®5**

# **Firmware-Update**

Wir haben die Firmware für den Tactical Assault Commander - MECHANISCHE TASTATUR - für PlayStation®5 (TAC) aktualisiert, um die Kompatibilität mit kabelgebundenen Mäusen zu verbessern.

Dieses Firmware-Update ermöglicht es der TAC, die meisten Mäuse mit einem Stromverbrauch von bis zu 200 mA zu unterstützen.

\*Bitte beachten Sie, dass Mäuse mit einem Stromverbrauch von mehr als 200 mA oder mit speziellen Funktionen wie Analogsticks möglicherweise nicht funktionieren, wenn sie direkt an die TAC angeschlossen sind, selbst mit dem Firmware-Update. In diesem Fall schließen Sie die Maus bitte direkt an die PS5- oder PS4- Konsole an, um sie zu verwenden. Bitte kontaktieren Sie unseren Kundendienst, wenn Sie Fragen oder Schwierigkeiten haben.

## **Anweisungen zum Herunterladen und Installieren:**

**1. Bitte klicken Sie auf den folgenden Link, um die Anwendung zur Aktualisierung der Firmware herunterzuladen:**

### **[KLICKEN SIE HIER, UM DIE FIRMWARE HERUNTERZULADEN](https://store-kmne79kvbv.mybigcommerce.com/content/OTHER%20DOCS/Update_HJM30004_HORI%28SPF030%29_V2.20.exe)**

\* Bitte beachten Sie: Für das Firmware-Update ist ein Windows-PC erforderlich.

**2. Vor dem Herunterladen kann eine Warnmeldung erscheinen, wie unten dargestellt. Diese Anwendung ist für Ihren Computer sicher, klicken Sie also bitte auf "Trotzdem herunterladen" bwz. "Download anyway" oder eine ähnliche Meldung.**

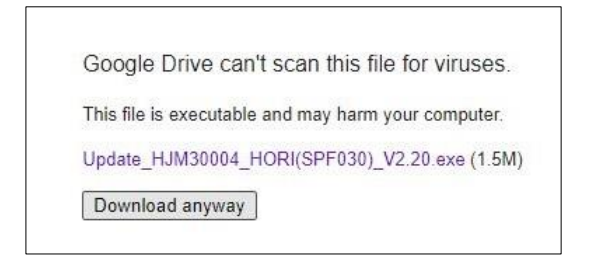

Die Datei sollte den Namen "Update HJM30004 HORI(SPF030) V2.20.exe" haben und wie folgt aussehen:

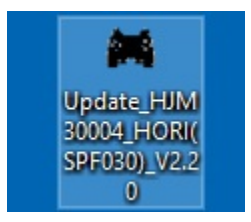

#### **3. Doppelklicken Sie auf die in Schritt 2 heruntergeladene Firmware-Update-App, um sie zu öffnen.**

Da es sich um eine neue und unbekannte Anwendung handelt, kann Ihr Computer oder Ihre Virensoftware diese Anwendung mit einer Warnung kennzeichnen. Die Firmware-Updater-App ist sicher und virenfrei, klicken Sie also bitte auf "Trotzdem ausführen".

\* Die Meldung kann je nach Betriebssystem oder Antiviren-Software variieren.

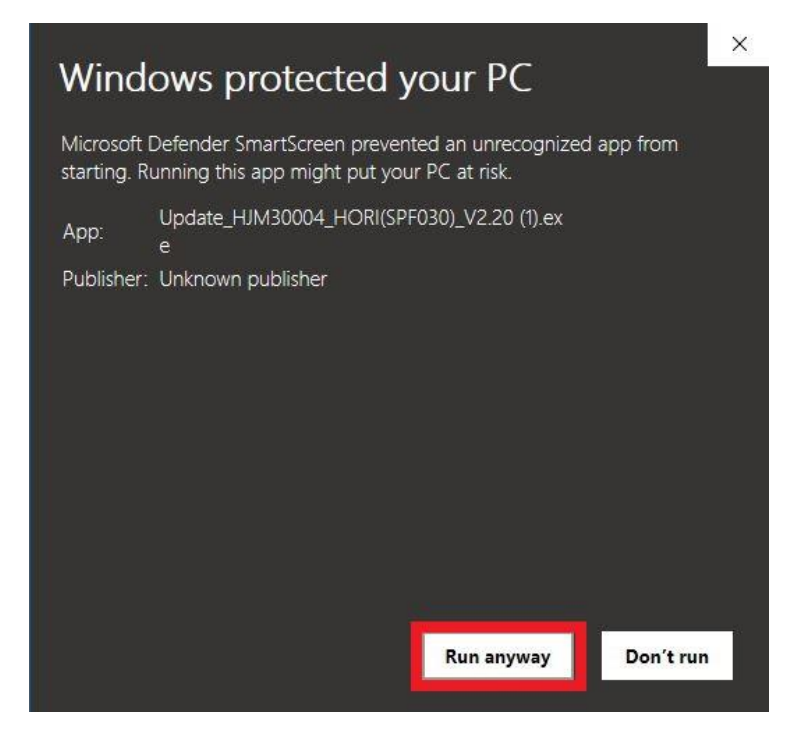

**4. Die App sollte wie unten dargestellt aussehen. Die Version sollte als V2.20 in "File Information" angezeigt werden.**

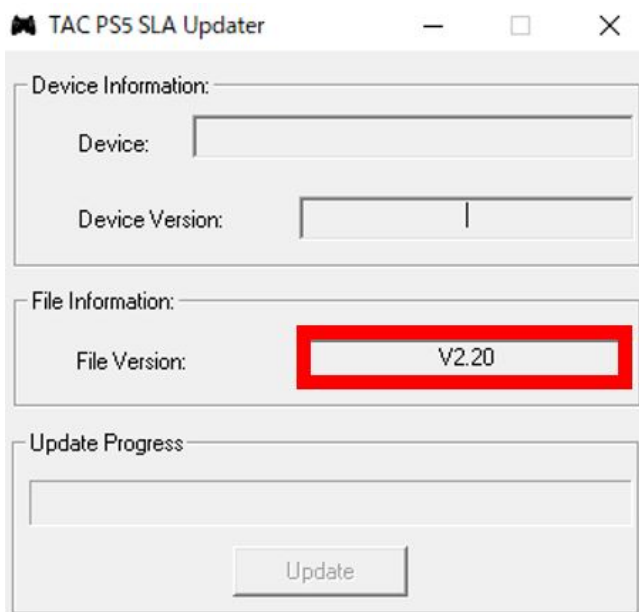

**5. Stellen Sie die Systemauswahl Switch auf der Rückseite der TAC auf "PS5" und verbinden Sie das USB-Kabel der TAC mit dem PC.**

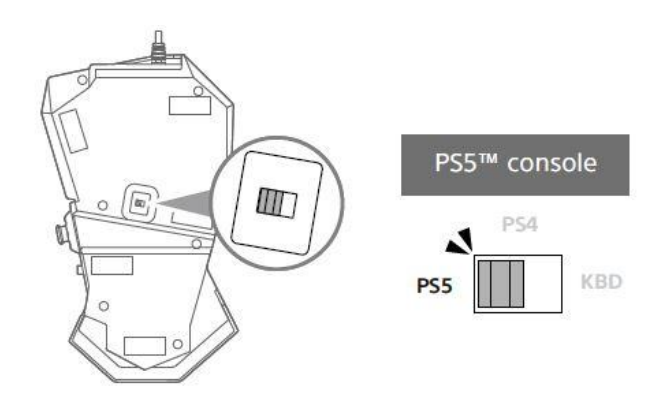

**6. Im Abschnitt "Device Information" bzw. "Geräteinformation" wird die aktuelle Firmware-Version angezeigt, die V2.19 oder niedriger sein sollte.**

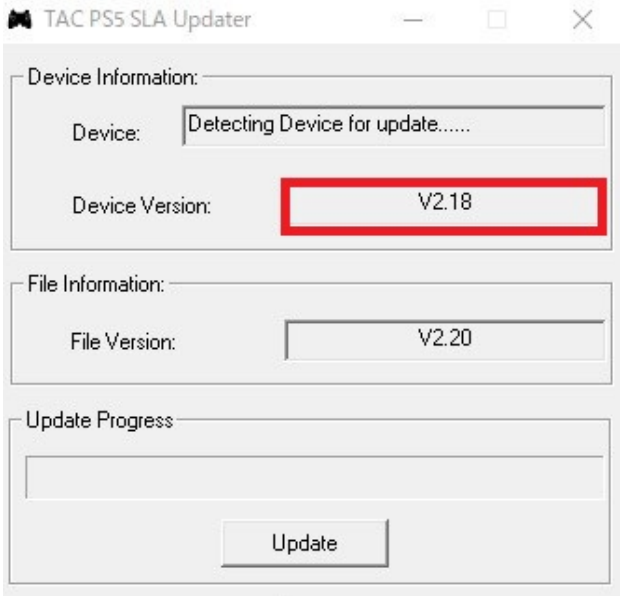

### **7. Klicken Sie auf die Schaltfläche "Update", um die Aktualisierung der Firmware zu starten.**

\* Stecken Sie das USB-Kabel während der Aktualisierung nicht ein oder aus. Die Daten könnten beschädigt werden.

\* Schließen Sie die Anwendung TAC-PS5™HORI Device Manager während der Aktualisierung nicht an.

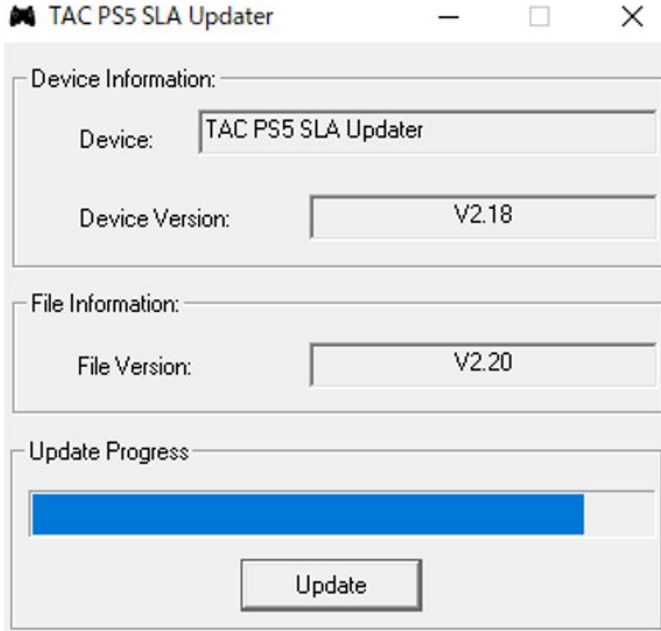

#### **8. Wenn die Aktualisierungsanzeige 100 % erreicht hat und das unten stehende Fenster erscheint, ist die Aktualisierung der Firmware abgeschlossen.**

Sie können nun das USB-Kabel vom PC abziehen und die Firmware-Update-App schließen.

# TAC PS5 SLA Updater

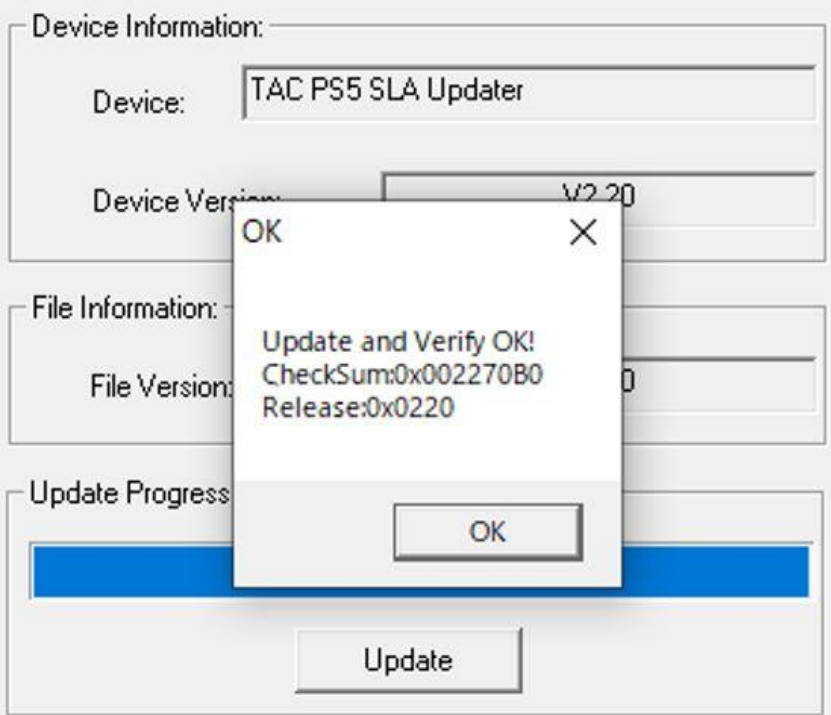

\* Wenn ein Fehlerfenster ähnlich dem folgenden erscheint, trennen Sie bitte das USB-Kabel vom PC, schließen Sie es wieder an und beginnen Sie mit Schritt 3.

 $\Box$   $\times$ 

 $\overline{\phantom{a}}$ 

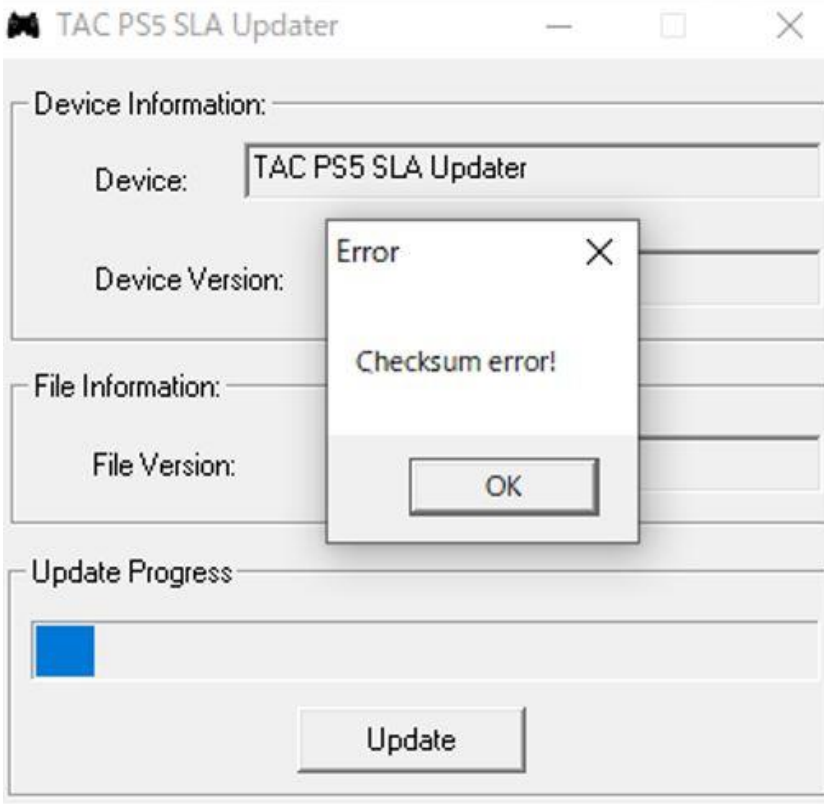